# UFPE/PROGEST/CAF

## **Processo de aquisição de materiais/contratação de serviços por dispensa de licitação**

# ETAPAS

# **Composição do processo:**

O processo de compra por dispensa de licitação deve vir composto por: a) DFD (Documento de Formalização de Demanda); b) POA (Plano Orçamentário Anual) e c) Pesquisa de Preços (Obtida preferencialmente nessa ordem: painel de preços; banco de preços; portal nacional de contratações públicas; três propostas de fornecedores contendo assinatura e identificação com carimbo e CNPJ das empresas e pesquisa na base nacional de notas fiscais - Art. 23 da lei 14.133/221).

Links: Painel de preços:

https://paineldeprecos.planejamento.gov.br/analise-materiais Catálogo (CATMAT e CATSER): https://catalogo.compras.gov.br/cnbs-web/busca

## **Análise processual:**

Ao receber o processo, deve-se verificar se o DFD está devidamente instruído com justificativa para a aquisição/contratação e se o objeto está devidamente especificado. Do contrário, será necessário solicitar mais detalhamento à unidade demandante (consultar por e-mail, com cópia para coordenação, e incluir no processo SIPAC).

A pesquisa de preços deve ser conferida para saber se o preço estimado pelo demandante não está superestimado ou subestimado. Caso isso ocorra, a dispensa pode fracassar. É preciso saber também se o CATMAT ou CATSER, escolhido pelo demandante, está ativo e identifica satisfatoriamente o objeto de contratação/aquisição.

## **Como verificar se o CATMAT está ativo:**

Acessar o SIASG pelo COMPRASNET (Caminho: Rede SERPRO - Sistema SIASG (usar a mesma senha do SIAFI tela preta) - ENTER - produção - ENTER 2x - CATMAT - ENTER item - CONITEMMAT - ITEM). \* Atentar para a unidade de fornecimento.

O preço estimativo dos itens da dispensa é calculado a partir da média dos preços coletados na pesquisa (IN 65/2021 e Caderno de Logística). Para obtê-lo, faz uma planilha contendo o cálculo dos valores unitários dos itens e insere a fórmula da média. Ao final, calcular também o valor total estimado dos itens. Incluir essa planilha no processo SIPAC.

O POA (Plano Orçamentário Anual) é o documento que disponibiliza uma parte do orçamento da UFPE e serve para saber se há saldo disponível para a efetivação da compra. A unidade demandante é quem deve incluir esse documento no processo. A solicitação é feita via SIGAPLAN.

\*Como consultar a natureza e o subelemento, no catálogo disponível no SIAFI tela preta.Caminho: SIAFI (https://hod.serpro.gov.br/a83016cv/) - Informar o Código(=CPF) e a senha. Acessar: Sistema - SIAFI, comando: >CONNATSOF -> Natureza de despesa. Ex: 44905234, os nºs 449052 significam a natureza da despesa que é material permanente e os dois últimos nºs (34) significam o subelemento.

Checados os documentos do processo, faz-se consulta por e-mail à DLC, DLOG ou Sinfra (a depender do objeto de aquisição/contratação) sobre a existência de processos de licitação em curso ou ata de registro de preços vigente. Havendo resposta positiva, o processo de compra deverá ser por **Ata de Registro de Preços**. Não havendo ocorrências, dá-se seguimento ao processo de aquisição/contratação por dispensa de licitação.

#### **Instrução processual:**

Começa-se requerendo um número de dispensa no grupo de WA "Análise de empenhos". Em seguida, elabora-se o Aviso de Dispensa e os seus anexos (geralmente são o Termo de Referência e o Modelo de Proposta, mas a depender do objeto podem existir outros). Esses documentos devem ser elaborados com base nos modelos da AGU, publicados em conformidade com a lei nº 14.133/21.

A depender da especificidade do objeto de contratação, é preciso estar atento a alguns detalhes na construção do Termo de Referência. O primeiro deles são os critérios de sustentabilidade. Para saber se um objeto possui determinados critérios, deve-se consultar o Guia Nacional de Contratações Sustentáveis, elaborado pela AGU. Link: https://www.gov.br/agu/pt-br/comunicacao/noticias/AGUGuiaNacionaldeContrataesSustentv eis4edio.pdf, outra sugestão é verificar na descrição do CATMAT/CATSER se o objeto é sustentável ou não.

Os demais detalhes versam sobre a exigência de amostra, vedação de contratação de determinadas marcas, aplicação de garantia estendida, entre outros

Construídos os documentos, eles devem ser enviados para aprovação pela unidade demandante. Todos os documentos devem estar em um único arquivo PDF, o qual deve compor o processo SIPAC, contendo as assinaturas do membro administrativo, do membro técnico e do ordenador de despesas.

#### **Divulgação da Compra:**

Dica: A nível de sistema, antes de divulgar uma compra, verificar os dados da compra anterior para fins de espelhamento e acompanhamento.

As compras realizadas por dispensa de licitação são amparadas no Art. 75, incisos I e II da Lei 14.133/21 e são divulgadas em um sistema denominado de Dispensa Eletrônica, que é uma ferramenta integrada com o Portal Nacional de Contratações Públicas, cujos avisos de contratação direta são divulgados no Compras.gov.br. As fases que envolvem uma compra são: disputa, julgamento, habilitação, adjudicação e homologação.

O acesso ao sistema se dá pelo portal: www.compras.gov.br - acesso ao sistema selecionar o perfil "Governo" - inserir o CPF e a senha para acessar a conta. Para criar uma dispensa eletrônica, basta selecionar o menu 'criar" e apertar a opção "dispensa eletrônica/inexigibilidade". Em seguida, o sistema direciona o usuário para a tela de "divulgação de compras". Deve-se selecionar a modalidade de dispensa e informar o número da compra, seguida do ano de aquisição. Depois, seleciona a lei 14.133/2021 como amparo legal e o sistema irá mostrar automaticamente o Art. 75 para que o usuário indique qual dos incisos será aplicado.Depois, deve-se informar se a dispensa vai ocorrer com ou sem disputa. Mas a regra geral é que os processos sejam COM disputa. Depois de marcar essa opção, deve-se marcar a opção SIM para participação preferencial de ME/EPP (microempresas e empresas de pequeno porte).

Caso o usuário marque a opção "não", deve-se inserir justificativa no campo

apropriado do sistema com o amparo legal. Colocadas essas informações, acrescenta-se o número do processo SIPAC, a quantidade de itens a serem adquiridos e o detalhamento do objeto (informações contidas no DFD).

Para os incisos I e II do Art. 75, da lei 14.133/2021, quando a dispensa eletrônica for COM disputa, o campo "valor total da compra" não deverá ser preenchido, conforme preconiza o §4º do Art. 7º da IN SEGES/ME nº 65, de 07/07/21.

Depois, deve-se informar o CPF do responsável pela aquisição e a sua função no órgão. Em seguida, o sistema pedirá para informar o prazo para a etapa de lances. De acordo com a Instrução Normativa SEGES/ME nº 67/2021, o novo limite de prazo para as dispensas eletrônicas deve ter um período compreendido entre seis e dez horas, de modo que a etapa de lances tenha início e término no mesmo dia, o qual deve ser necessariamente um dia útil.

A data de início da etapa de lances deverá ser de, no mínimo, três dias úteis após a data de divulgação do aviso de contratação direta. E, uma vez publicada a dispensa no compras.gov.br e no Portal Nacional de Contratações Públicas (PNCP), o prazo para cadastro das propostas é iniciado.

Após a inserção das informações solicitadas, deve-se clicar no botão "Salvar Dispensa Eletrônica" e anexar o arquivo PDF contendo os documentos pertinentes à contratação. Depois, clica em Itens para incluir os itens da dispensa. Nesse momento, o sistema irá direcionar para a página do catálogo de materiais. Será aberta uma cesta de itens. Deve-se pesquisar o item pela descrição ou pelo código CATMAT ou CATSER. Depois, clica em adicionar o item na cesta e, em seguida, "Adicionar" ao SIASGNET. Por fim, clica-se em "Selecione" para adicionar as informações necessárias.

As informações pedidas são: quantidade e valor unitário; critério de julgamento (menor preço ou maior desconto); tipo de variação (percentual ou monetária) - se for monetária deve informar um valor mínimo entre lances. Depois clica em "Salvar item".

Depois de todos os itens serem adicionados à dispensa, deve-se clicar no botão "Dispensa" para dar continuidade às configurações da compra. Após salvar as informações, clicar no botão "Divulgar Dispensa Eletrônica".

Depois de concluída a fase de disputa, é possível ver as propostas dos fornecedores no sistema. Elas serão apresentadas em ordem crescente de melhor lance. Para diligenciar o fornecedor, a fim de que ele envie a proposta e os documentos de habilitação solicitados no anexo I do aviso de dispensa, é necessário apertar o botão "Solicitar anexos".

Quando for solicitar a inclusão de anexos para o fornecedor, o sistema pedirá para informar o prazo de resposta que sempre deve ser de três dias úteis após a data de envio. Caso o fornecedor não responda ao que foi solicitado, no prazo demandado, será necessário desclassificá-lo e convocar o próximo fornecedor com a proposta mais vantajosa. Para desclassificar o fornecedor, deve-se apenas apertar o botão de "Desclassificar".

Caso o fornecedor envie os anexos demandados, devemos separar o portfólio e a proposta e enviá-la para aprovação pela unidade demandante. Caso tenham sido solicitados documentos adicionais pela unidade demandante, eles também deverão ser enviados para aprovação. Essa consulta e os documentos a ela atrelados devem compor o processo SIPAC. Se a unidade demandante reprovar os documentos, será necessário desclassificar o fornecedor. Para o demandante desclassificar o fornecedor, ele deve apresentar critérios objetivos e esses critérios devem estar contidos no Aviso de Dispensa e/ou Termo de Referência. Se aprovar, procede-se com a análise dos documentos da empresa, realizando, assim, a fase de habilitação dos fornecedores.

Concluída essa etapa, realiza-se a aceitação da proposta e a habilitação dos fornecedores. Na etapa de habilitação dos fornecedores, deve-se analisar os documentos contidos no anexo I do Aviso de Dispensa e fazer também as seguintes consultas: 1) CADIN; 2) SICAF e 3) Consulta consolidada de pessoa jurídica - TCU.

## **Para consultar o CADIN**

Acessar o SIAFI Web: https://siafi.tesouro.gov.br/senha/public/pages/security/login.jsf

Em Menu Geral -> Integração de sistemas externos -> CAD. INF. Crédito não quitado -> Informar os 8 primeiros dígitos do CNPJ do fornecedor. Depois, apertar em Pesquisar. Em seguida, irá aparecer a tela de: Cadastro Informativo de Créditos Não-Quitados - CADIN e, em seguida, imprimir resultado.

## **Para consultar o SICAF**

Acessar o site do Comprasnet: https://www.comprasnet.gov.br/seguro/loginPortalUASG.asp Fazer o login pela área do Governo com a senha da rede Serpro. Na tela inicial, descer a página até aparecer os menus de acesso rápido. Depois, clica em SICAF (Sistema de Cadastramento Unificado de Fornecedores).

Clica em Consulta -> Situação do Fornecedor -> Digita o CNPJ completo do fornecedor -> Pesquisar e extrair apenas "Situação do fornecedor" e "Ocorrências ativas". Juntar os dois documentos e incluí-los no processo SIPAC.

**Para consultar os dados cadastrais do fornecedor** (entrar em contato ou obter o endereço da empresa): Consulta SICAF -> Níveis de cadastramento -> Nível I -> Credenciamento. Digita o CNPJ e faz a consulta.

A etapa seguinte será a homologação da dispensa, que é realizada pelo ordenador de despesas. Feito isso, emite-se um relatório da dispensa (baixar o PDF disponível no sistema) e um extrato da dispensa (detalhamento dos itens, contendo informações sobre fornecedor e preço) . Depois, insere ambos os documentos no processo.

**Caminho para obter um relatório da dispensa**: Comprasnet -> Compras Finalizadas -> Visualizar relatório.

**Caminho para extrair um extrato da dispensa no Comprasnet:** Divulgação de compras -> Consultar Dispensas/Inexigibilidade -> Informar o número da compra -> Modalidade de Compra: Dispensa de Licitação -> Pesquisar -> Visualizar -> Imprimir -> Salvar como PDF e incluir no processo SIPAC.

Emitida a homologação da dispensa, deve-se preparar o Termo de Declaração de Dispensa. Depois disponibiliza esse documento para assinatura do ordenador de despesas, por meio do processo SIPAC.

Concluída a homologação, as fases seguintes da dispensa são: abertura de requisição SIPAC; solicitação de portaria de crédito; emissão de empenho; preenchimento de lista de verificação; análise da conformidade e envio de nota de empenho para os fornecedores fazerem a entrega do material.

Para a emissão do empenho, deve-se atentar de extrair uma declaração SICAF da

data do dia da emissão.

A abertura da requisição SIPAC é necessária para que o material/serviço seja registrado no órgão. O **caminho para criar uma requisição SIPAC** é: Acessar o SIPAC: https://sipac.ufpe.br/sipac/?modo=classico. No Portal Administrativo, acessar: Requisições ->Material/Serviço ->Catálogo ->Consulta material -> Procurar pela denominação. A denominação é sobre o que o material se trata. Informações que são solicitadas obrigatoriamente: unidade de medida; valor estimado; especificação e link de busca. Os demais itens solicitados não são obrigatórios. Após preenchidos os itens obrigatórios, apertar o botão de solicitar cadastro.

A unidade de medida depende do tipo de material; o valor estimado é o valor unitário da contratação; a especificação deve ser colocada assim: CATMAT xxxx - colocar embaixo do número do CATMAT,a descrição do material. E o link de busca é o mesmo link do catálogo que dá acesso ao CATMAT.

O grupo de material é o último número da natureza de despesa acrescido do subelemento.Caso esse número não seja identificado pelo sistema, é preciso solicitar o cadastro dele.

Depois vai em Requisições -> Material/Serviço -> Compra -> Cadastrar requisição -> Escolher a opção: Nacional - Não registro de Preços -> Informar o grupo de material (ND+Subelemento) -> Coloca o código (coloca o número e digita buscar) -> Depois pode discriminar ou avançar -> Clica em Avançar -> Observa a unidade de medida -> Coloca a quantidade e, em observação, colocar o nº da dispensa. Depois, aperta-se INCLUIR.

O sistema só permitirá ordenar numa mesma requisição, materiais que sejam do mesmo grupo. Em seguida, aperta-se em Gravar e Enviar -> Solicitar Autorização.

Depois de concluído, aguardar autorização (Acompanhar Requisições Enviadas -> Clicar em Comprovante de Requisição), imprimir e colocar no processo de compra no SIPAC.

Caso seja preciso **cadastrar o grupo de material,** deve-se seguir o seguinte caminho: Acessar o Portal Administrativo do SIPAC -> Requisições -> Material/serviço -> Catálogo -> Consultar material - Pesquisar o objeto pela denominação -> Apertar o botão "Solicitar cadastro de material" -> escolher o tipo de material -> Selecionar o grupo de material -

Apertar a seta de selecionar -> Escrever: denominação, unidade de medida, valor estimado e especificação. ->Apertar Solicitar cadastro.

Caso deseje **acompanhar o status da solicitação de cadastro do grupo de material,** deve-se seguir o seguinte caminho: Requisições -> Material/Serviço -> Catálogo -> Acompanhar solicitação de cadastro de material.

Quando a requisição for atendida, será gerado um código, o qual será necessário para fazer a requisição SIPAC. Após concluí-la, será necessário solicitar portaria de crédito à DORC/PROPLAN. Para isso, deve-se preencher ofício de solicitação de portaria de crédito e formulário de solicitação de crédito orçamentário e incluí-los no processo SIPAC. Eles devem ser assinados pelo ordenador de despesas e pelo gestor financeiro.

Quando o processo retornar da DORC/PROPLAN, com a portaria de crédito, deve-se emitir as notas de empenho para os fornecedores. **Caminho para emissão de empenho:** Acessar o sistema Comprasnet Contratos -> Acesso: https://contratos.comprasnet.gov.br/login - CPF e senha ou acesso ao Gov.br -> Selecionar a UG (Opção Mudar UG/UASG) -> Escolher a UG -> Gestão Orçamentária -> Minuta de Empenho - Adicionar minuta de empenho (seguir as 8 etapas: 1 - Contrato/Compra; 2 -

Fornecedor; 3 - Itens; 4 - Crédito Disponível; 5 - Subelemento; 6 - Dados empenho; 7 - Passivo anterior e 8 - Finalizar).

#### ETAPAS:

1) **Contrato/Compra** - Caminho: Tipo: Compra -> Unidade de compra: > UASG Beneficiária: -> Modalidade Licitação: 06 - Dispensa -> Número/Ano: Nº da Dispensa -> Próxima Etapa.

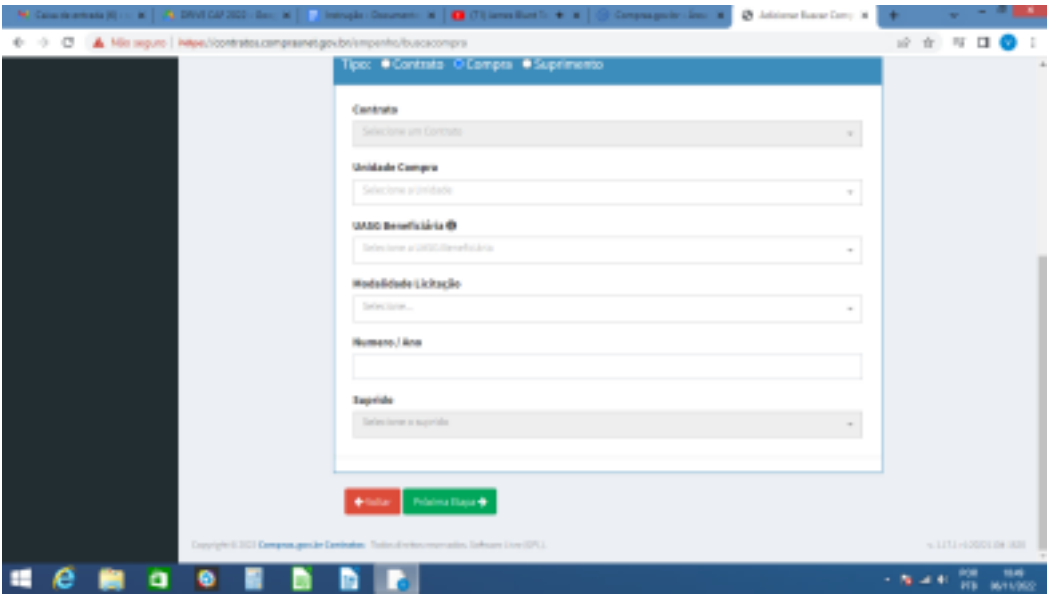

- 2) **Fornecedor** Nessa etapa, extrair uma declaração SICAF para cada fornecedor porque o empenho precisa ser acompanhado dessa declaração.
- 3) **Itens** Vai em ações e faz um fornecedor por vez -> Conferir os dados no extrato da dispensa.
- 4) **Crédito Disponível** Para verificar o crédito disponível é preciso ver primeiro o plano interno, disponível na portaria de crédito. Depois, a natureza da despesa e, em seguida, procurar a fonte de recursos. Se não identificar, é preciso procurar pelo PT Resumido (plano de trabalho resumido). Ainda não identificando o crédito, deve-se verificar os valores. Caso encontrado, deve-se selecioná-lo e seguir para a próxima etapa.
- 5) **Subelemento** Deve-se olhar o número do grupo do material na requisição SIPAC. Nessa mesma requisição, verificar a quantidade do objeto e seguir para a próxima etapa.
- 6) **Dados do Empenho** Não preencher o número do empenho e o ID CTPI. A data da emissão é a mesma data do dia do preenchimento. E o tipo de empenho pode ser: estimativo, global ou ordinário.
- O empenho estimativo é aquele que é liquidado em várias parcelas sem valor definido, a exemplo de uma conta de água ou de luz.

● O empenho global é aquele que é liquidado em várias parcelas mas com valores definidos, a exemplo do pagamento de uma bolsa ou de um contrato de aluguel.

● O empenho ordinário é aquele que é liquidado em um único pagamento com valor definido.

#### **Outros dados necessários ao preenchimento:**

- Número do processo Copiar no SIPAC e colar;
- Amparo legal Lei 14.133/2021 Art. 75 Inciso II
- Empenho substitutivo de contrato: sim
- Taxa de câmbio: não marcar nada
- Local de entrega: UFPE
- Descrição/observação:

7) **Passivo anterior** - Se não houver termo de reconhecimento de dívida (TRD), não preenche e passa para a próxima etapa.

8) **Finalizar** - Emitir empenho SIAFI -> Finalizar.

Concluídas as etapas, deve-se sair desse sistema e abrir o SIAFI Web. No SIAFI Web, vai em "Orçamentário" -> Nota de empenho -> Consulta nota de empenho -> Pesquisar (sem marcar nada). O sistema mostrará as notas em ordem da mais antiga para a mais recente. Deve-se localizar a nota que acabou de emitir e depois, que concluir todo o processo, informar ao gestor financeiro e à ordenadora de despesas para assinarem o empenho no sistema.

Caso o **fornecedor não esteja cadastrado no sistema,** será necessário fazê-lo. Caminho para cadastro de fornecedor no SIAFI:Acessar o SIAFI tela preta: comando >ATUCREDOR -> Credor: digitar o nº do CNPJ (só números) -> Apertar ENTER ->Motivo: MOTIVO PAGAMENTO ->Título reduzido: nome do credor de forma reduzida -> Consórcio: não ->Depois de preencher, apertar ENTER para a próxima etapa ->Confirma inclusão? S e aperta ENTER -> Vai para os dados bancários do fornecedor ->Tipo: 1 - credora -> banco: ex: 001 - Banco do Brasil -> Agência: colocar os números sem dígito verificador -> Conta: incluir o dígito verificador -> Aperta ENTER -> Motivo: MOTIVO PAGAMENTO ->Inclusão: S Aperta o ENTER para concluir -> Depois, abre o Comprasnet Contratos para atualizar o empenho.

Depois de realizar os empenhos, deve-se acessar o site da PROGEST e ir no banner de Orientações. Nele, acessar o menu Licitações e Contratos e, em seguida, a Lista de Verificação para Contratação Direta - art. 75, I e II da Lei 14.133/2021. Deve-se preencher essa lista, incluí-la no processo com sua assinatura. Posteriormente, enviar o processo para a aprovação da conformidade da PROPLAN.

Caso o processo de compra seja reprovado pela conformidade, deve-se atender às diligências necessárias. Caso seja aprovado, deve-se enviar e-mails para os fornecedores, contendo as notas de empenho e pedindo que seja feita a entrega dos materiais diretamente para a unidade demandante.

Após o recebimento dos materiais pela unidade demandante, será aberto um processo de pagamento. Quando isso for feito, o próximo passo será cadastrar o empenho no SIPAC. Esse procedimento é específico para empenhos de materiais de consumo. Caminho: Módulos -> Orçamento -> Registrar empenho -> Opção Outros -> Informar: nº do empenho; data; gestora; modalidade (tem três opções: ordinário, global e estimativo, deve-se escolher a que o empenho foi feito); processo; credor; PTRES; natureza da despesa; fonte de recursos; esfera; plano interno; centro de custo e valor. Depois vai em transferência de crédito -> inserir -> continuar -> centro de custo -> elemento de despesa detalhado (são os dois últimos números da natureza de despesa acrescidos dois números do subelemento) -> valor -> adicionar detalhamento -> continuar -> registrar empenho.

Caso o fornecedor não esteja cadastrado no SIPAC, é preciso fazer isso antes de cadastrar a nota de empenho. Para isso, acessar o seguinte caminho: Módulos -> Orçamento -> Cadastros -> Credor -> Cadastrar.

> Documento atualizado em 30.03.2023 Elaborado por Vanessa Marinho dos Santos Pró-Reitoria de Gestão Administrativa